## **Chart Makro**

Unknown macro: {scrollbar}

Sie können innerhalb des Confluence Diagramme erstellen, die aus Tabellen innerhalb der Seite generiert werden. Damit können Sie die Daten aus Tabellen graphisch veranschaulichen. [Das Ergebnis sehen Sie weiter unten.](#page-0-0)

- [XY Linien Diagramm](#page-0-1)
	- [Anleitung](#page-0-2)
	- [Ergebnis](#page-0-0)
- [Bereich-Diagramm](#page-1-0) <sup>o</sup> [Anleitung](#page-1-1)
	-
- [Ergebnis](#page-1-2) [Weitere Informationen](#page-2-0)
- [Videoanleitung](#page-2-1)

# <span id="page-0-1"></span>XY Linien Diagramm

#### <span id="page-0-2"></span>Anleitung

Im Editor fügen Sie das Makro Diagramm hinzu in dem Sie die **{** gefolgt von diag eintippen und das Makro auswählen. Klicken Sie mit der linken Maustaste auf die Titelzeile des Makros und wählen Sie aus dem Kontextmenü Edit aus. Nun können Sie die Parameter des Makros (Diagramms) editieren. Um ein Linien-Diagramm zu erstellen, wählen Sie bei der Option Typ den Punkt line aus. Möchten Sie die Daten, die zur Erstellung des Diagramms herangezogen werden anzeigen lassen, so spezifizieren Sie die Option Gerenderte Daten anzeigen. Entweder die Daten werden davor (before) oder hinter (after) dem Diagramm dargestellt. Weitere Optionen sind Möglich.

Erstellen Sie nun innerhalb des Diagramm-Makros eine Tabelle. Als Beispiel können Sie sich die nachfolgende Abbildung anschauen:

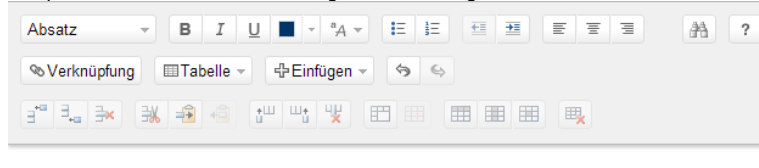

| Diagramm | type = line | stacked = true | width = 400 | height = 200 | dataDisplay = before OS/Jahr 2010 2011 **BSD**  $10$  $\overline{a}$ Linux  $10$ 20 Mac OS $X$  4  $10$ Windows 5  $\overline{2}$ 

### <span id="page-0-0"></span>Ergebnis

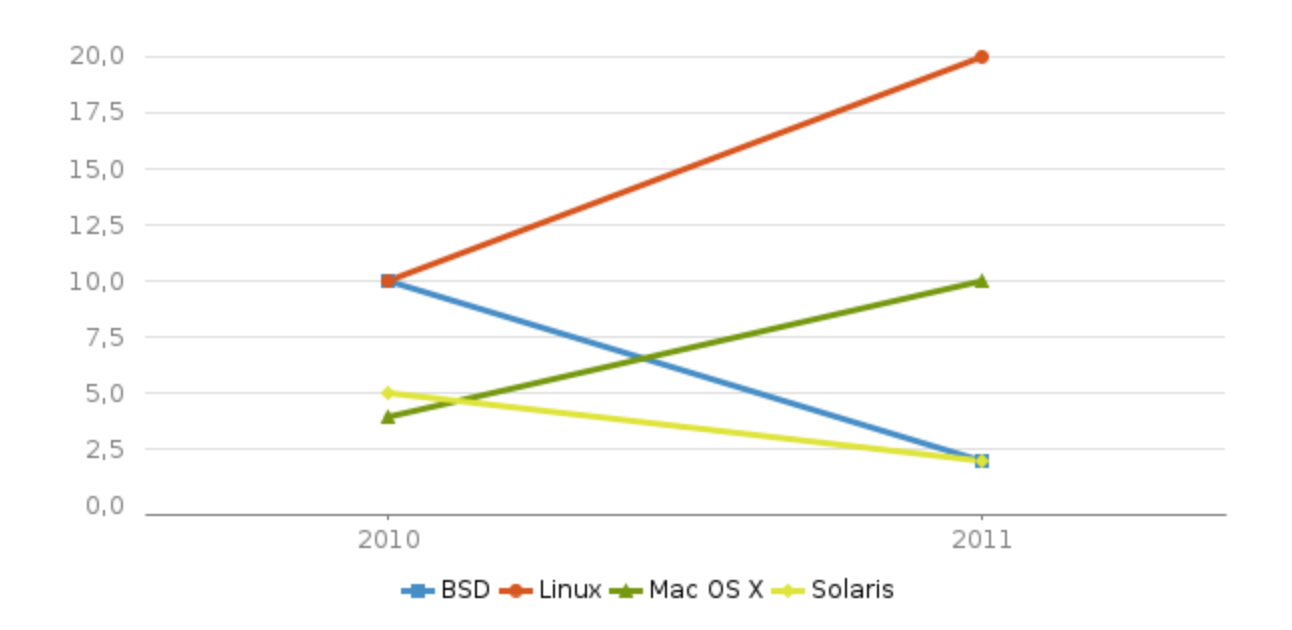

### <span id="page-1-0"></span>Bereich-Diagramm

Der Parameter dataDisplay=true zeigt im {chart}-Tag auch die Daten an (unten in tabellarischer Form).

### <span id="page-1-1"></span>Anleitung

Im Editor fügen Sie das Makro Diagramm hinzu in dem Sie die **{** gefolgt von *diag* eintippen und das Makro auswählen. Die Parameter des Makros setzen Sie in dem Sie mit der linken Maustaste auf die Titelzeile des Makros klicken und den Punkt Edit auswählen. Für ein Bereich-Diagramm wählen Sie als Typ area aus. Möchten Sie die Daten, die zur Erstellung des Diagramms herangezogen werden anzeigen lassen, so spezifizieren Sie die Option Gerenderte Daten anzeigen. Entweder die Daten werden davor (before) oder hinter (after) dem Diagramm dargestellt. Weitere Optionen sind Möglich.

Erstellen Sie nun innerhalb des Diagramm-Makros eine Tabelle. Als Beispiel können Sie sich die nachfolgende Abbildung anschauen:

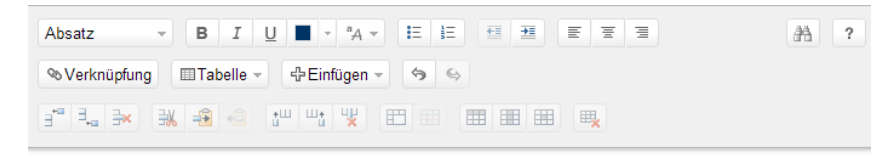

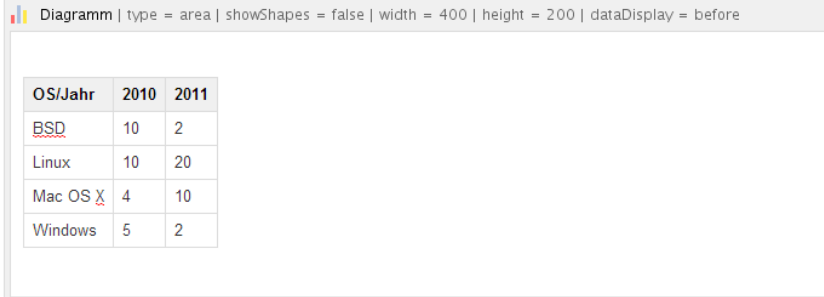

### <span id="page-1-2"></span>Ergebnis

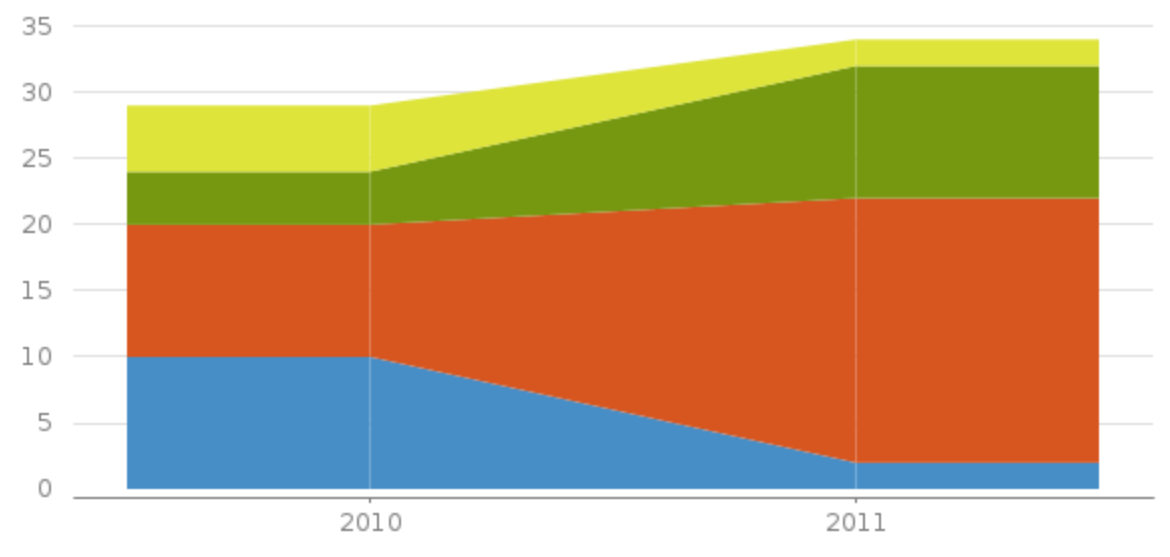

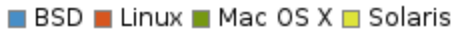

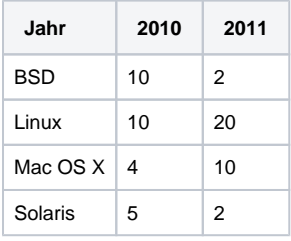

## <span id="page-2-0"></span>Weitere Informationen

<https://confluence.atlassian.com/doc/chart-macro-163415075.html>

# <span id="page-2-1"></span>Videoanleitung

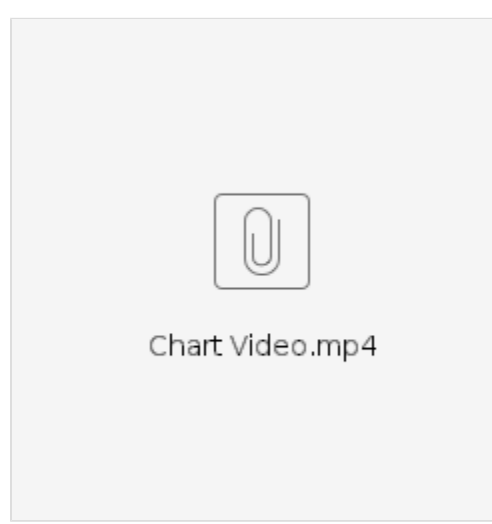